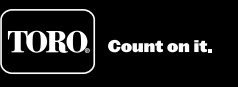

# TDC-100/200 Guida utente

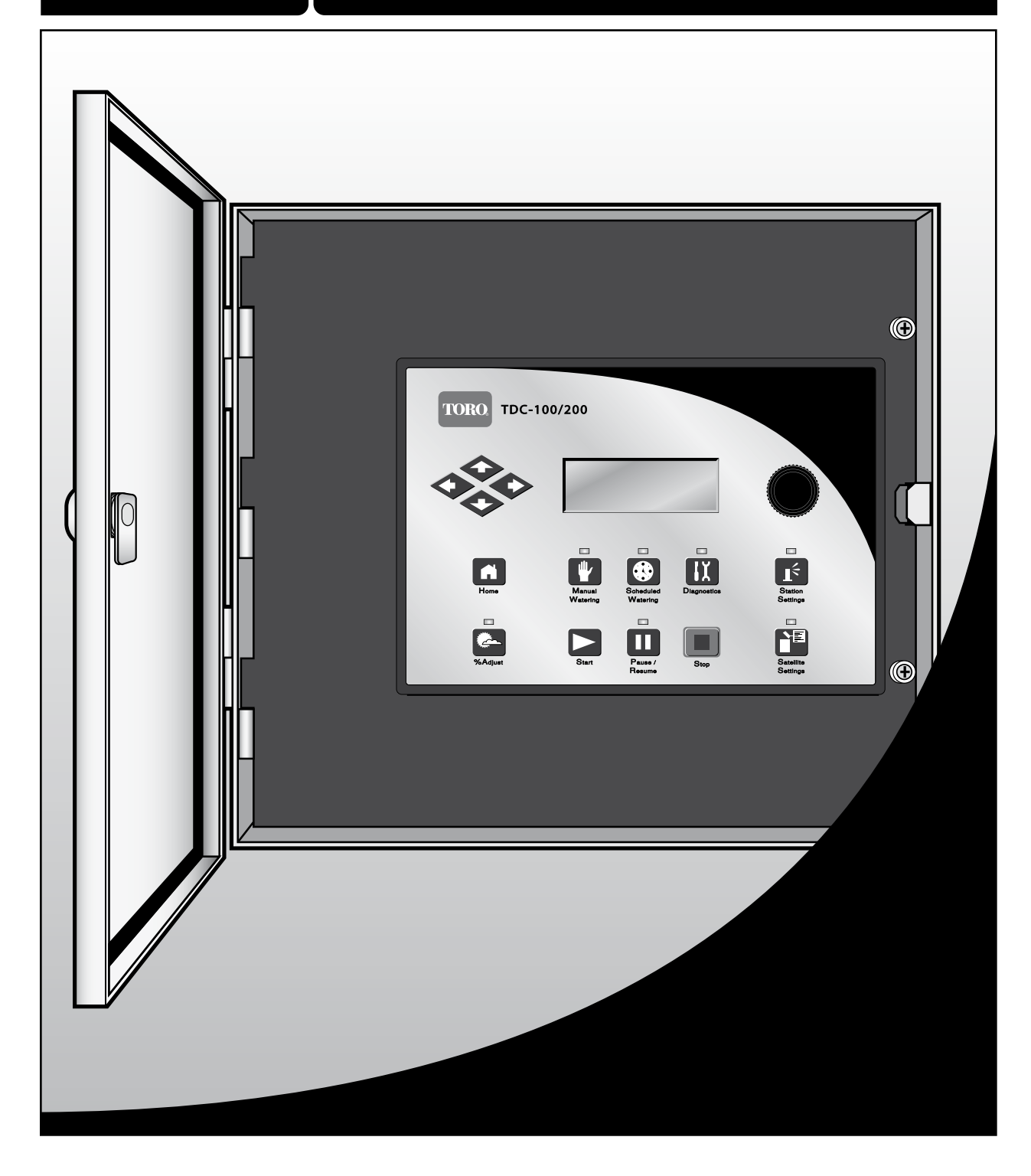

# Sommario

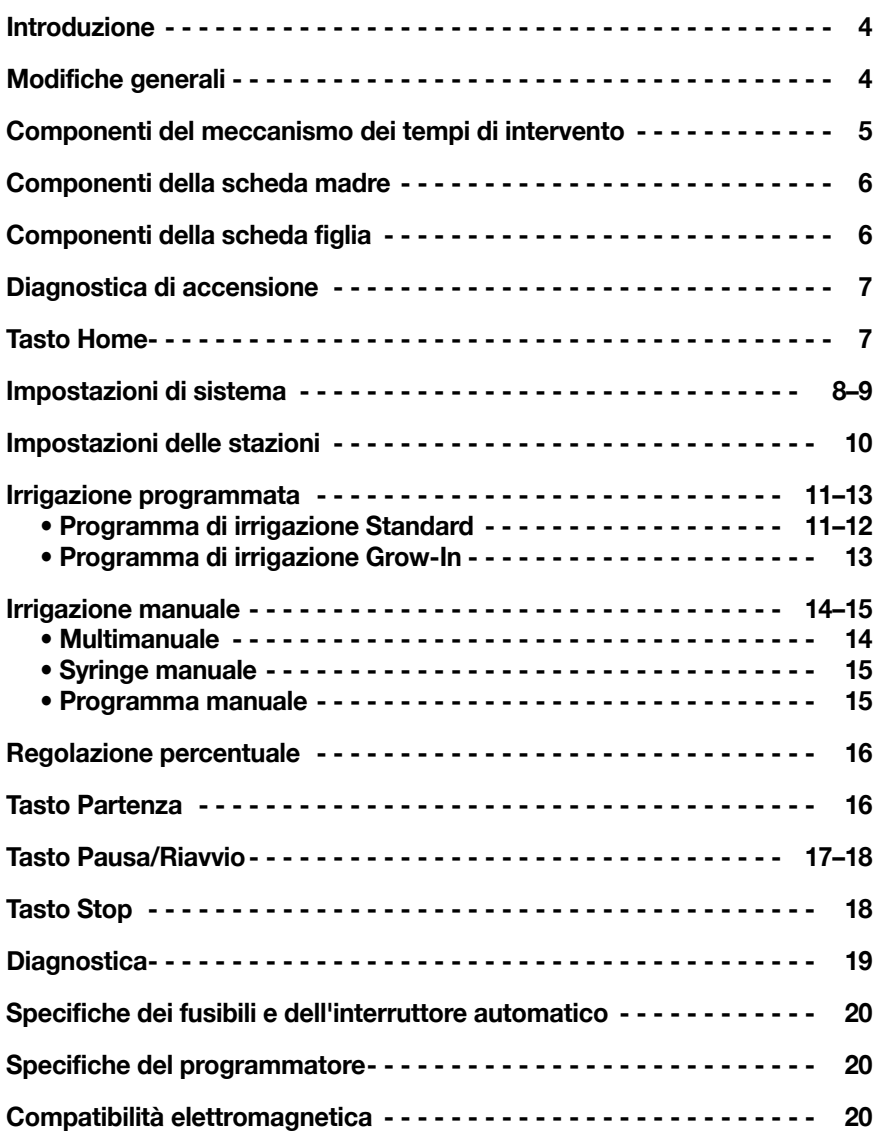

# **Introduzione**

Il modello Toro TDC-100/200 combina flessibilità modulare, facilità d'impiego e migliore programmabilità in un unico programmatore.

Modularità significa flessibilità. Il TDC-100/200 può controllare fino a 200 stazioni.

L'interfaccia intuitiva per l'utente, di facile uso, è retroilluminata per offrire una migliore visibilità in condizioni di bassa luce, pur essendo completamente visibile sotto i raggi diretti del sole. La combinazione di tasti di menu, frecce di navigazione e selettore consente una facile navigazione nel menu e una rapida definizione delle impostazioni.

I dieci programmi di irrigazione del modello TDC-100/200 assicurano una programmazione flessibile.

# Modifiche generali

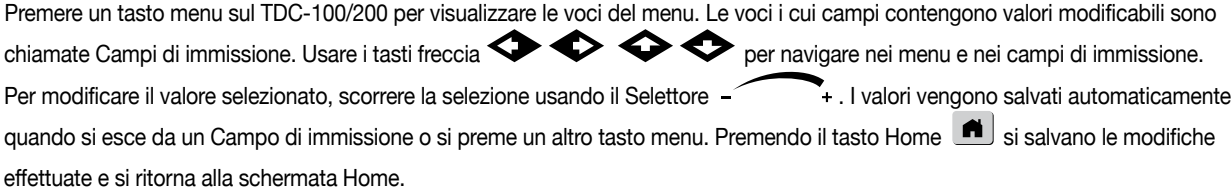

Inoltre, in caso di assenza di attività della tastiera per cinque minuti, il programmatore salva automaticamente le modifiche apportate e ritorna alla schermata Home.

### Componenti del meccanismo dei tempi di intervento

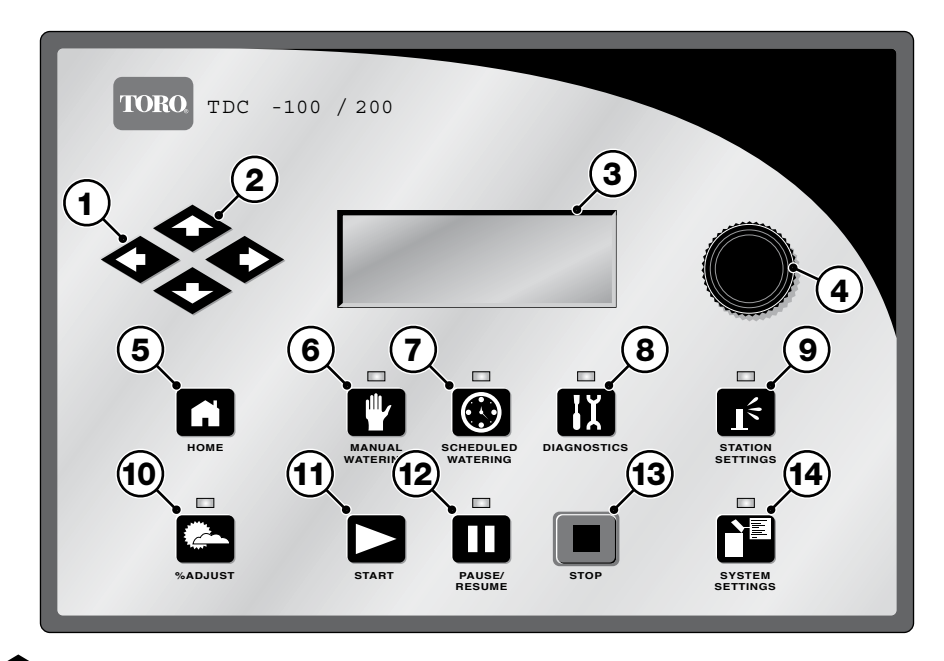

- 1  $\bullet\bullet$  Le frecce Sinistra e Destra consentono di selezionare il prossimo campo di immissione all'interno della stessa riga di menu. I cambiamenti vengono salvati quando si esce dal campo di immissione.
- 2  $\bullet\bullet\bullet$  Le frecce Su e Giù consentono di scorrere le voci di menu verso l'alto o il basso.
- 3 Il pannello LCD è lo schermo di visualizzazione.
- 4 Il selettore consente di scorrere i valori all'interno del campo di immissione selezionato.
- **5 IL** Il tasto Home consente di uscire da qualsiasi menu delle funzioni e riportare il programmatore al funzionamento normale. Premendo il tasto Home si salvano tutte le modifiche apportate alle impostazioni.
- 6 U Il tasto menu Manual Watering (Irrigazione manuale) consente di attivare una o più stazioni o programmi manualmente.
- 7 **U**II tasto menu Scheduled Watering (Irrigazione programmata) consente di creare o modificare i programmi irrigui. Usare questa funzione per assegnare il tipo di programma (Standard o Grow-In), giorni irrigui, orari di partenza, orari di fine, ritardi, durata della funzione syringe, ripetizioni, tempo di infiltrazione, stazioni, tempi di esecuzione e numero massimo di stazioni simultanee per programma.
- 8 **IX** Il tasto menu Diagnostics (Diagnostica) consente di eseguire la prova delle comunicazioni con ciascun decoder e solenoide.
- 9  $I^{\le}$  Il tasto menu Station Settings (Impostazioni delle stazioni) consente di modificare i parametri delle stazioni. In questo menu è possibile impostare il numero della stazione ed assegnarlo a un decoder, a una stazione del decoder e al percorso del decoder specifici, indicare la regolazione percentuale di ciascuna stazione, disattivare la stazione da ogni attività sospendendola per un determinato numero di giorni, impostare il tipo di stazione ad un commutatore e creare o modificare la descrizione o il nome della stazione.
- 10 **Il tasto menu % Adjust (Regolazione percentuale)** consente di regolare l'irrigazione ad una determinata fascia di percentuali. L'utente può precisare la regolazione percentuale del sistema, dei programmi e delle stazioni.
- 11  $\blacktriangleright$  II tasto Start (Partenza) esegue il programma selezionato o l'operazione manuale.
- 12 II Il tasto Pause/Resume (Pausa/Riavvio) mette in pausa il programma (o programmi) attualmente attivato. Per riprendere il lavoro, premere il tasto durante la pausa e selezionare Riavvio.
- 13 **II il tasto Stop** annulla il programma (o programmi) o la stazione (o stazioni) attualmente attivi.
- 14  $\blacksquare$  Il tasto menu System Settings (Impostazioni di sistema) consente all'utente di modificare i parametri del programmatore. L'utente può precisare la durata della sospensione dell'attività del programmatore, impostare la lingua, l'ora, la data, cambio giorno, il ritardo della stazione, il numero massimo di stazioni da attivare simultaneamente, regolare il contrasto dello schermo e precisare il tipo di sensore. In questo menu, l'utente può anche resettare tutti i programmi, i parametri delle stazioni e tutte le voci disattivate.

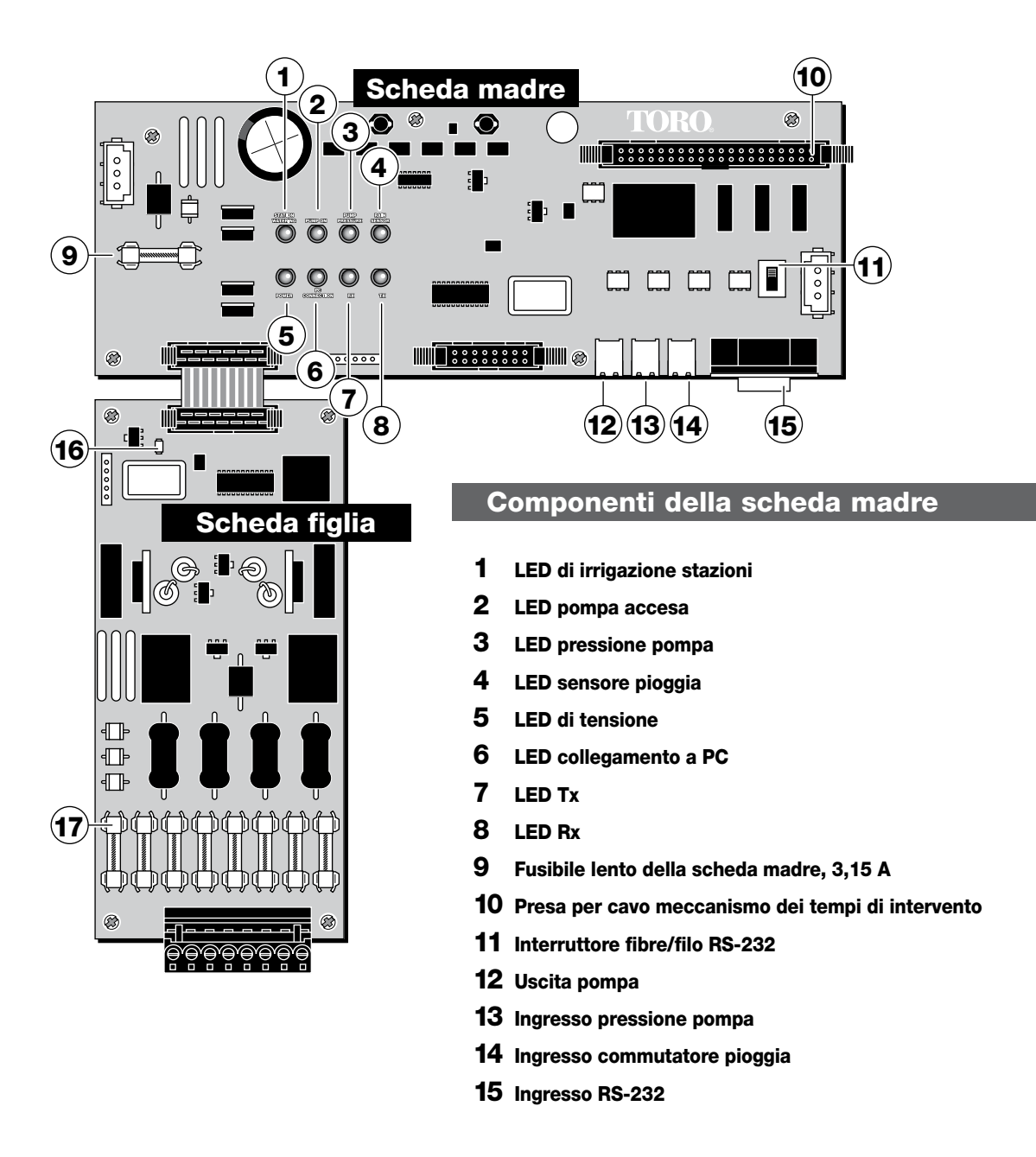

# Componenti della scheda figlia

LED di tensione

Fusibile rapido della scheda figlia (8), 3,15 A

### Diagnostica di accensione

All'accensione, il programmatore visualizza:

TDC—100/200 System Booting

Il TDC-100/200 avvia automaticamente il test diagnostico durante l'accensione. Questa funzione richiede dieci secondi circa e non può essere bipassata. Qualsiasi problema rilevato durante il test diagnostico sarà indicato sullo schermo.

Al completamento, le informazioni vengono visualizzate sullo schermo per cinque secondi. Le informazioni sullo stato non possono essere modificate. Le informazioni riguardano:

1a riga: TDC-100/200 Versione Firmware e data di revisione

2a riga: Detect (Rilevati): [xx stazioni, yy sensori] (xx = numero di stazioni rilevate, yy = numero di sensori rilevati) 3a riga: Data e ora dell'ultima messa fuori tensione

Esempio:

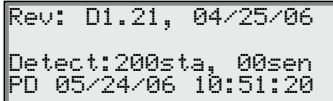

In seguito al time-out della schermata diagnostica compare la schermata di default Home.

Esempio di schermata Home:

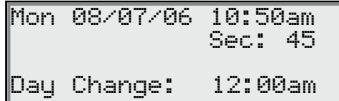

#### Tasto Home

A Premere il tasto Home per ritornare alla schermata di default. Premendo il tasto Home durante la modifica di programmi irrigui o delle impostazioni di stazioni o del sistema si salvano le modifiche apportate alle impostazioni e si ritorna alla schermata Home.

Esempio di schermata Home:

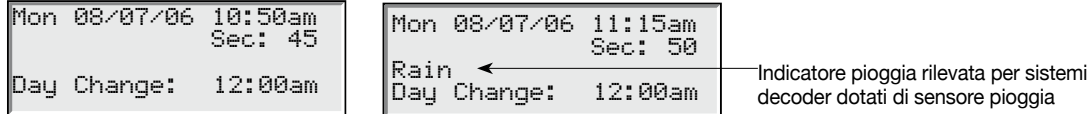

La riga Day Change (Cambio giorno) visualizza l'orario della prossima partenza del programma (**Next Start (Prossima partenza): HH:MM**) se il giorno attuale è un giorno irriguo attivo. Se è in corso un programma, la riga Cambio giorno visualizza **Running XX Programs (Esecuzione XX programmi)** per indicare il numero di programmi attivi.

La seguente schermata tipo mostra due programmi attivi con due stazioni attivate manualmente:

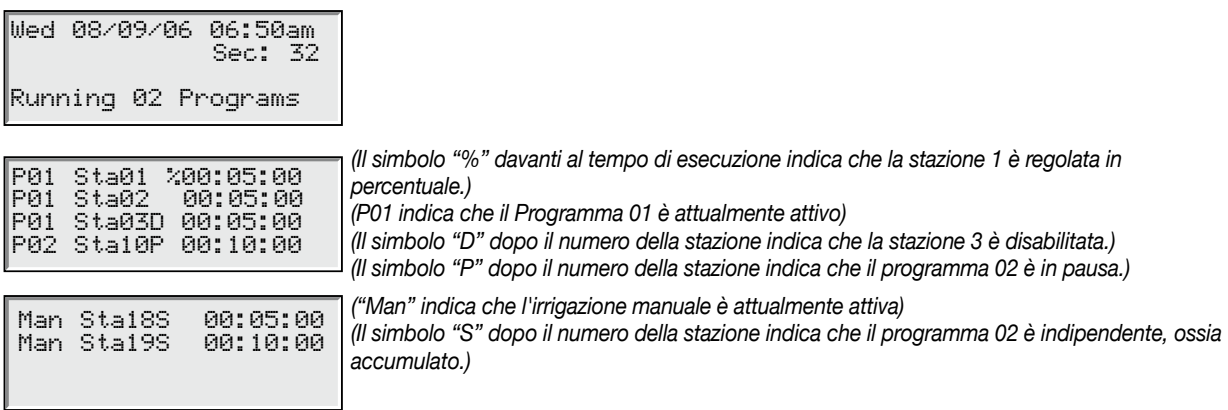

**Nota:** Quando il programmatore esegue un programma il cui limite di stazioni simultanee è stato superato, si verifica un accumulo di programmi. I programmi aggiuntivi programmati vengono quindi accumulati (ritardati) fin quando non si potrà attivare una stazione disponibile.

# Impostazioni di sistema

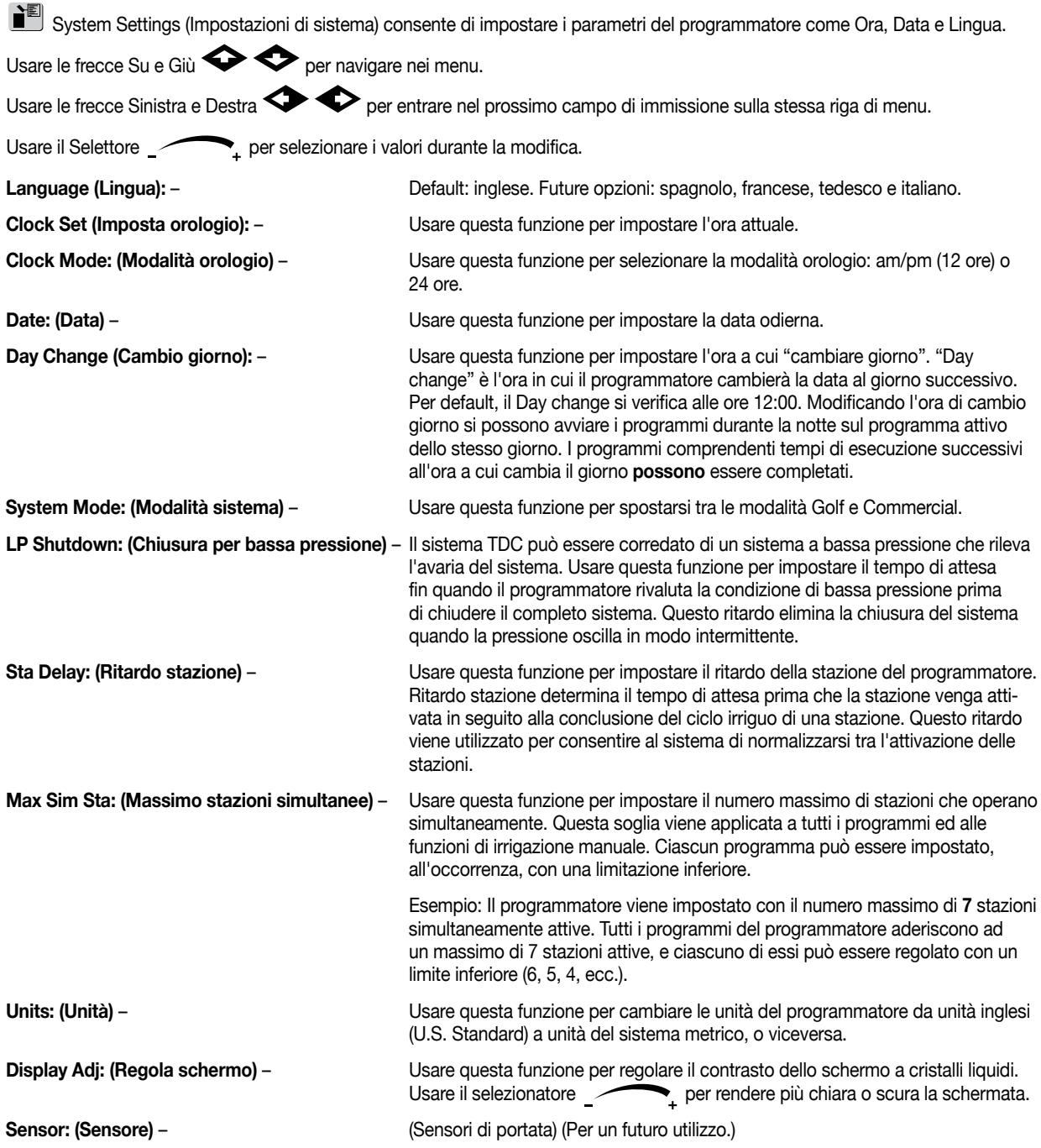

**Hold For: (Sospendere per)** – Usare questa funzione per sospendere il funzionamento del programmatore e scegliere la durata della sospensione da oggi (Today), da 02 a 30 giorni, Permanent (permanente) o None (nessuna).

**Reset Prg's: (Reset programmi)** – Usare questa funzione per resettare tutti i programmi irrigui del programmatore

selezionando Yes. Dopo aver selezionato Yes, premere le frecce di attivazione Su o Giù  $\blacklozenge \blacklozenge$  per attivare. Viene visualizzata la seguente schermata:

selezionato Yes, premere le frecce di attivazione Su o Giù  $\blacklozenge$  per attivare.

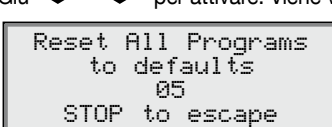

Dopo il reset, tutti i dati del programma vengono cancellati.

**Reset Sta's: (Reset stazioni)** – Usare questa funzione per resettare tutte le stazioni selezionando Yes. Dopo aver

Viene visualizzata la seguente schermata:

Reset All Stations to defaults 05 STOP to escape

Dopo il reset, tutte le impostazioni delle stazioni vengono cancellate.

**Reset Unit: (Reset unità)** – Usare questa funzione per resettare le impostazioni del programmatore selezionando

Yes. Dopo aver selezionato Yes, premere le frecce di attivazione Su o Giù

per attivare. Viene visualizzata la seguente schermata:

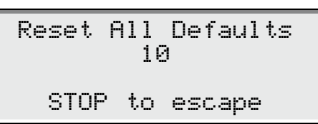

 Dopo il conto alla rovescia di 10 secondi il programmatore esegue il riavvio.

 Resettando l'unità si cancellano tutti i dati ed i valori delle configurazioni del programma definiti dall'utente, presenti nella memoria del programmatore.

**Reset Disab: (Reset stazioni disabilitate)** – Usare questa funzione per resettare tutte le stazioni disabilitate selezionate,

selezionando Yes. Dopo aver selezionato Yes, premere le frecce di attivazione Su o

Giù  $\blacklozenge \blacklozenge$  per attivare. Viene visualizzata la seguente schermata:

# Impostazioni delle stazioni

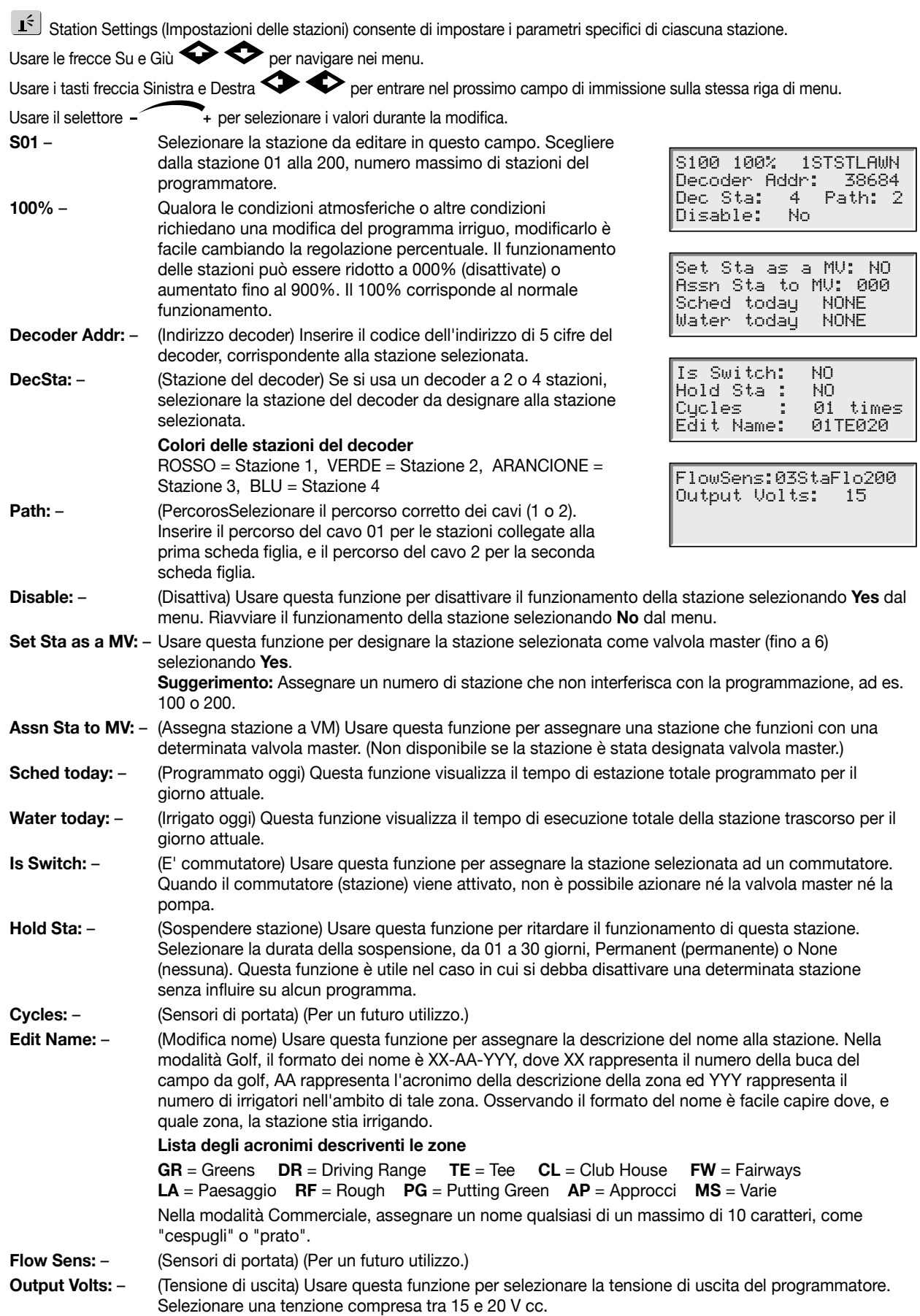

#### Irrigazione programmata

Il modello TDC-100/200 è caratterizzato da 10 programmi residenti completamente indipendenti. Grazie a due tipologie di programmi tra cui scegliere, è possibile customizzare ulteriormente i programmi irrigui a qualsiasi paesaggio.

- **Il Programma di irrigazione Standard** attiva una stazione o un gruppo di stazioni con sei partenze giornaliere. Ciascuna stazione irriga per la durata indicata in ore, minuti e secondi. In questo programma si possono specificare la regolazione percentuale ed il numero massimo di stazioni attivate simultaneamente.
- **• Il Programma di irrigazione Grow-In** attiva una stazione od un gruppo di stazioni per la durata del loro tempo di esecuzione. Il programma ripete il ciclo quando scade il tempo di ritardo specificato e lo ripete continuamente tra i tempi di partenza (Start) e fine (End). In questo programma si possono specificare la regolazione percentuale e le stazioni attivate simultaneamente.

Per utilizzare automaticamente o manualmente questi programmi, occorre configurare ciascun programma.

#### **Impostazione del programma di irrigazione Standard:**

Esempio di programma di irrigazione Standard: Creare il programma 02 con le stazioni da 6 a 10 funzionanti per 15 minuti ciascuna, e le stazioni da 15 a 20 funzionanti 10 minuti ciascuna, senza regolazione percentuale. Impostare il tempo di partenza alle ore 06:30, con un massimo di cinque stazioni attive simultaneamente.

- 1. Premere il tasto Scheduled Watering (Irrigazione programmata) U. Inizialmente, il cursore è situato nel campo di selezione del programma. Usare il selettore e per selezionare il programma (da P01 a P10) che si desidera creare o modificare. Ai fini del presente esempio, selezionare **2**.
- 2. Premere il tasto freccia Destra **D**er spostarsi fino al campo % Adjust (Regolazione percentuale). Normalmente, questa impostazione è 100%, salvo nei casi in cui le condizioni atmosferiche od altre condizioni suggeriscano che sia necessaria una irrigazione inferiore o superiore. Usare il selettore etterore + per modificare l'impostazione. Ai fini del presente esempio non occorrono modifiche.
- 3. Premere la freccia Giù per portare il cursore sul campo **Hold:** (Stazione). Usare questa funzione per sospendere il programma. Selezionare tra **None** (Nessuna), **Today** (Oggi), **02**–**30** giorni o **Permanent** (Permanente). Ai fini del presente esempio, selezionare **None**.
- 4. Premere la freccia Giù **D** per portare il cursore sul campo **Type:** (Stazione). Usare il selettore  $\overrightarrow{ }$  + per modificare l'impostazione. Ai fini del presente esempio, impostare il Tipo su **Standard**.
- 5. Premere la freccia Giù **D** per portare il cursore sul campo **Days:** (Stazione). Usare il selettore  $\rightarrow$  per selezionare l'intervallo di attivazione del programma da 01 a 30 giorni. Selezionare 01 per tutti i giorni, 02 per giorni alterni, 03 per ogni tre giorni, e così via. L'esempio non richiede l'impostazione di un intervallo. Lasciare l'impostazione **Days:** (Giorni) su **SMTWTFS**...
- 6. Premere la freccia Giù **v** per portare il cursore sul campo Set: (Stazione). Usare il selettore e per selezionare un intervallo preimpostato, vale a dire All (Tutti), Alternate days (A giorni alterni), Weekdays only (Solo giorni feriali), Weekends only (Solo week-end), None (Nessuno) o User set (Impostato dall'utente). Per creare il proprio intervallo di attivazione del programma, selezionare **Set:**. Usare il tasto freccia Destra per selezionare il giorno della settimana in cui si desidera irrigare, e con il selettore **attivare (X)** o disattivare (vuota) la selezione. Ai fini del presente esempio, attivare soltanto M (lunedì), W (mercoledì) e F (venerdì). Sotto i giorni MWF corrispondenti alla prima e seconda settimana dovrebbe trovarsi una **X**, mentre gli altri giorni sono vuoti.
- 7. Premere la freccia Giù per portare il cursore sul campo **Start:** (Stazione). Il primo campo di immissione indica il numero dell'orario di partenza. Ciascun programma può avere un massimo di 24 orari di partenza. Usare il selettore scegliere l'orario di partenza da creare o modificare. Premere il tasto freccia Destra  $\bullet$  per entrare nel campo di immissione dell'orario. Usare il selettore **per selezionare l'orario di partenza in ore e minuti (HH:MM)**. Per ulteriori orari di partenza ripetere la voce 7. Ai fini del presente esempio, impostare un orario di partenza tra **01** e **05:45**.

(Continua alla pagina seguente)

- 8. Premere la freccia Giù **vortare il cursore sul campo Sta Dly:** (Stazione). Usare i tasti freccia Sinistra e Destra per navigare tra i campi Ore e Minuti. Usare il selettore  $\sim$  + per impostare la durata del Ritardo stazione. Ritardo stazione è il periodo di attesa tra l'orario in cui una stazione finisce di irrigare e l'orario di attivazione della stazione successiva. Nella maggioranza delle situazioni, Ritardo stazione viene utilizzato per effettuare la chiusura completa delle valvole a chiusura lenta, prima dell'attivazione di un'altra stazione, e consentire all'alimentazione idrica (un pozzo, ad esempio) di riprendersi. Ai fini del presente esempio, impostare Ritardo stazione in modo che rimanga a **00**.
- 9. Premere la freccia Giù **vertatore il cursore sul campo Syringe:** (Stazione). Usare il selettore modificare la durata di Syringe. Una volta impostata la durata di syringe (da 0 a 99 minuti), davanti al numero dell'orario di partenza compare un asterisco per indicare che questo orario di partenza riguarda la syringe. Durante la syringe le stazioni si attivano tutte per la durata della syringe, a prescindere dai tempi di esecuzione ad esse assegnati. Ai fini del presente esempio, la durata della syringe non viene impostata.
- 10. Premere la freccia Giù **D** per portare il cursore sul campo **Repeats#:** (Stazione). Usare il selettore <sup>1</sup> per immettere il numero di volte in cui il programma dovrà ripetere il ciclo. Ai fini del presente esempio, impostare Ripetizioni a **00**.
- 11. Premere la freccia Giù **vo** per portare il cursore sul campo Soak#: (Stazione). Usare il selettore <sup>+</sup> per immettere la durata dell'infiltrazione prima che la stazione venga riattivata. Ai fini del presente esempio, impostare una durata dell'infiltrazione di **00:10:00**.
- 12. Premere la freccia Giù **D** per portare il cursore sul campo Sta#: (Stazione). Usare il selettore <sup>per selezionare</sup> la prima stazione da irrigare nella sequenza. Ai fini del presente esempio, selezionare la stazione**06**.
- 13. Premere la freccia Destra  $\blacktriangleright$  per portare il cursore sul valore successivo. Questo valore indica l'ultima stazione nella sequenza. Quando si irriga una sola stazione, questo valore sarà identico al primo valore. Ai fini del presente esempio, selezionare la stazione **10**. La stazione 6 è la prima stazione e la 10 è l'ultima, pertanto il programma irrigherà le stazioni 6, 7, 8, 9 e 10 in sequenza.
- 14. Premere la freccia Destra  $\blacktriangleright$  per portare il cursore sul campo di immissione successivo. Questo campo di immissione indica il tempo di esecuzione in ore, minuti e secondi (HH:MM:SS). Usare il selettore  $\overline{\phantom{a}}$  ed il tasto freccia Destra per selezionare il valore del tempo di esecuzione appropriato. Ai fini del presente esempio, impostare il valore a **00.15.** Ripetere le voci da 8 a 10 per assegnare alle stazioni da 10 a 20 un tempo di esecuzione di 10 minuti.-
- 15. Premere la freccia Giù **contrage il cursore sul campo Simult:** (Stazione). Usare il selettore e <sup>per</sup> + per selezionare il massimo numero di stazioni simultaneamente attive ammissibili. Ai fini del presente esempio, impostare il valore a **05**.

**Nota:** L'impostazione Simultanea del programma è limitata al valore Simultaneo del sistema.

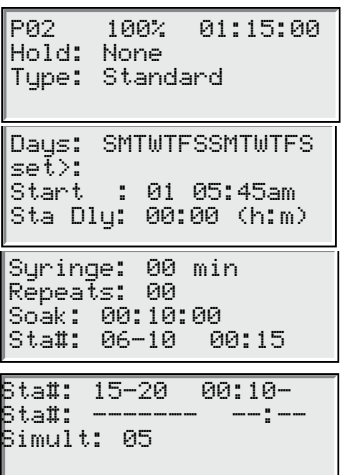

#### **Impostazione del programma di irrigazione Grow-In:**

Esempio di programma di irrigazione Grow-In: Creare un programma con 3 stazioni tra 21 e 30 per 5 minuti ciascuna, senza regolazione percentuale. Impostare l'orario di partenza alle 06:30 e l'orario di fine alle 16:00. Impostare un ritardo di 2 ore e 15 minuti per un numero massimo di 5 stazioni attive simultaneamente.

- 1. Premere il tasto Scheduled Watering (Irrigazione programmata)  $\bigcirc$ . Inizialmente, il cursore è situato nel campo di selezione del programma. Usare il selettore e per selezionare il programma (da P01 a P10) che si desidera creare o modificare. Ai fini del presente esempio, selezionare il programma **3**.
- 2. Premere il tasto freccia Destra il per spostarsi fino al campo % Adjust (Regolazione percentuale). Normalmente, questa impostazione è 100%, salvo nei casi in cui le condizioni atmosferiche od altre condizioni suggeriscano che sia necessaria una irrigazione inferiore o superiore. Usare il selettore  $\overline{\phantom{a}}$  + per modificare l'impostazione. Ai fini del presente esempio non occorrono modifiche.
- 3. Premere la freccia Giù per portare il cursore sul campo **Hold:** (Stazione). Usare questa funzione per sospendere il programma. Selezionare tra **None** (Nessuna), **Today** (Oggi), **02**–**30** giorni o **Permanent** (Permanente). Ai fini del presente esempio, selezionare **None**.
- 4. Premere la freccia Giù **D** per portare il cursore sul campo **Type:** (Stazione). Usare il selettore  $\rightarrow$  per modificare l'impostazione. Ai fini del presente esempio, impostare il Tipo su **Grow-In**.
- 5. Premere la freccia Giù **voicher portare il cursore sul campo Start:** (Stazione). Questo orario di partenza indica il punto di partenza del ciclo Grow-In. Usare il selettore  $\overline{\phantom{a}}$  per selezionare il valore dell'orario di partenza. Usare i tasti freccia Sinistra e Destra  $\blacktriangleright$  per navigare tra i campi Ore e Minuti. Ai fini del presente esempio, impostare l'orario di partenza a **06:30am**.
- 6. Premere la freccia Giù per portare il cursore sul campo **End:** (Stazione). Questo orario di fine indica il punto finale del ciclo Grow-In. Usare il selettore e **per selezionare il valore dell'orario di fine.** Usare i tasti freccia Sinistra e Destra per navigare tra i campi Ore e Minuti. AI fini del presente esempio, impostare l'orario di fine a **04:00pm**.
- 7. Premere la freccia Giù per portare il cursore sul campo **Delay:** (Stazione). Questo tempo di ritardo determina il tempo di attesa tra i cicli del programma. Usare il selettore per selezionare il valore del tempo di attesa. Usare i tasti freccia Sinistra e Destra  $\bigcirc \leftrightarrow$  per navigare tra i campi Ore e Minuti. AI fini del presente esempio, impostare l'orario di attesa a **02:15**.
- 8. Premere la freccia Giù **D** per portare il cursore sul campo Sta#: (Stazione). Usare il selettore <sup>1</sup> per selezionare il valore esatto della prima stazione da irrigare. Ai fini del presente esempio, selezionare la stazione **21**.
- 9. Premere la freccia Destra  $\blacktriangleright$  per portare il cursore sul valore successivo. Questo valore indica l'ultima stazione nel range. Quando si irriga una sola stazione, questo valore deve essere identico al primo valore. Ai fini del presente esempio, selezionare la stazione **30**.
- 10. Premere la freccia Destra  $\blacktriangleright$  per portare il cursore sul campo di immissione successivo. Questo campo di immissione indica il tempo di esecuzione in ore, minuti e secondi (HH:MM:SS). Usare il selettore electivo et ed il tasto freccia Destra per selezionare il valore del tempo di esecuzione appropriato. Ai fini del presente esempio, impostare il tempo di esecuzione a **00:05**.
- 11. Premere la freccia Giù **contragneta e il cursore sul campo Simult:** (Stazione). Usare il selettore **per contragnetità** per selezionare il massimo numero di stazioni simultaneamente attive ammissibili. Ai fini del presente esempio, impostare il valore a **05**.

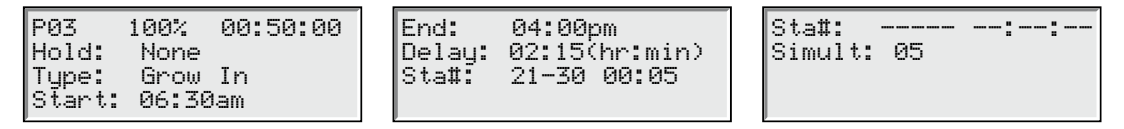

### Irrigazione manuale

Le funzioni di irrigazione manuale sono utilizzate per l'irrigazione supplementare nei casi in cui il programma di irrigazione non sia sufficiente, e possono essere utilizzate anche per la localizzazione dei guasti di ciascuna stazione, per un corretto funzionamento. Premere il tasto Manual Watering Key per accedere a tre funzioni irrigue manuali: Multi-Manual, Syringe e Program.

**M-Manual** - (Multimanuale) Selezionare questa funzione per attivare una stazione o un gruppo di stazioni con un tempo di esecuzione specificato.

#### **Istruzioni per l'attivazione manuale di più stazioni**

Esempio di attivazione manuale delle stazioni: Attivare le stazioni da 1 a 12 con un tempo di esecuzione di 5 minuti ciascuna e limitare l'irrigazione simultanea a 3 stazioni.

**Nota:** La funzione multimanuale è limitata all'impostazione del numero massimo di stazioni del programmatore. Nei casi in cui un programma sia in esecuzione e venga attivata una funzione multimanuale, oltre alle stazioni attualmente attivate il programmatore attiverà tutte le stazioni specificate in multimanuale. Di conseguenza, multimanuale consentirà al programmatore di superare il numero massimo di stazioni simultanee impostato.

- 1. Premere il tasto Manual Watering (Irrigazione manuale)
- 2. Posizionare il cursore nel campo Manual, e usare il selettore per selezionare **M-Manual** (M-Manuale).
- 3. Premere la freccia Giù **contrare il cursore sul campo Sta#:** (Stazione). Usare il selettore per selezionare il valore esatto della prima stazione da irrigare. Ai fini del presente esempio, selezionare la stazione **01**.
- 4. Premere la freccia Destra  $\bullet$  per portare il cursore sul valore successivo. Questo valore indica l'ultima stazione nel range. Quando si irriga una sola stazione, questo valore deve essere identico al primo valore. Ai fini del presente esempio, selezionare la stazione **12**.
- 5. Premere la freccia Destra  $\blacktriangleright$  per portare il cursore sul campo di immissione successivo. Questo campo di immissione indica il tempo di esecuzione in ore, minuti e secondi (HH:MM:SS). Usare il selettore ed ettore + ed il tasto freccia Destra per selezionare il valore del tempo di esecuzione appropriato. Ai fini del presente esempio, impostare il valore a **00:05**.
- 6. Premere la freccia Giù  $\bullet$  per portare il cursore sul campo di immissione successivo. Prendere nota che è stata creata una nuova linea Station: Riempire questa riga soltanto quando si irrigano più range di stazioni; diversamente lasciarla vuota.
- 7. Premere la freccia Giù **contragneta in cursore sul campo Simult:** (Stazione). Usare il selettore **per per per** selezionare il massimo numero di stazioni simultaneamente attive ammissibili. Ai fini del presente esempio, impostare il valore a **03**.
- 8. Al termine premere il tasto Partenza per attivare, o il tasto Home per annullare e ritornare alla schermata di default. **Nota:** Premendo il tasto Home si salvano i valori immessi.

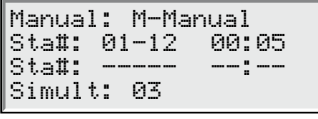

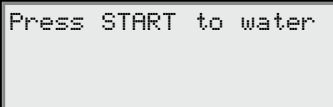

**Syringe** - Scegliere Syringe per attivare tutte le stazioni del programma irriguo selezionato per il tempo di esecuzione specificato. **Nota:** Anche in questo caso è applicabile il numero massimo di stazioni simultanee impostato nel programma.

#### **Istruzioni per l'attivazione di Syringe manuale**

Esempio di attivazione di Syringe: Attivare manualmente tutte le stazioni del Programma 3 per 2 minuti ciascuna. **Nota:** Per attivare Syringe manuale deve essere configurato un programma di irrigazione.

- 1. Premere il tasto Manual Watering (Irrigazione manuale)
- 2. Il cursore deve trovarsi nel campo Manual. Usare il selettore per selezionare **Syringe**.
- 3. Premere la freccia Giù **contare il cursore sul campo Runtime:** (Stazione). Usare il selettore  $\sim$  + per selezionare il valore esatto del tempo di esecuzione in minuti. Ai fini del presente esempio, impostare il valore a **02** minuti.

**Nota:** L'impostazione del tempo di esecuzione in Syringe non influisce sul tempo di esecuzione effettivo del programma.

- 4. Premere la freccia Giù **contrage il cursore sul campo Program:** (Stazione). Usare il selettore  $\sim$  + per selezionare il corretto programma a cui applicare Syringe. Ai fini del presente esempio, selezionare il programma **03**.
- 5. Al termine premere il tasto Partenza  $\blacktriangleright$  per attivare, o il tasto Home  $\blacksquare$  per annullare e ritornare alla schermata di default. **Nota:** Premendo il tasto Home si salvano i valori immessi.

Al termine lo schermo visualizza:

Manual: Syringe Runtime: 02 min Program: 03 Press START to water

**Start Program** - (Partenza programma) Selezionare questa funzione per attivare un programma irriguo a prescindere dal suo orario di partenza impostato.

#### **Istruzioni per l'attivazione manuale del programma**

Esempio di Partenza programma: Attivare manualmente il programma 08.

**Nota:** Per attivare il Programma manuale deve essere configurato un programma di irrigazione. Un programma sospeso può essere ugualmente attivato manualmente.

- 1. Premere il tasto Manual Watering (Irrigazione manuale)
- 2. Il cursore deve trovarsi nel campo Manual. Usare il selettore per selezionare **Start Prog**.
- 3. Premere la freccia Giù **contare il cursore sul campo Program:** (Stazione). Usare il selettore  $\sim$  + per selezionare il valore corretto del programma. Ai fini del presente esempio, selezionare il programma **08**.
- 4. Al termine premere il tasto Partenza D per attivare, o il tasto Home per annullare e ritornare alla schermata di default. **Nota:** Premendo il tasto Home si salvano i valori immessi.

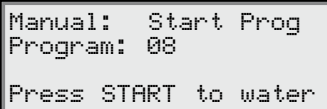

### Regolazione percentuale

La funzione Regolazione percentuale consente di mettere a punto i programmi di irrigazione. In condizioni atmosferiche instabili, Regolazione percentuale consente di mettere a punto l'impianto con facilità senza dover cambiare tutti i valori del programma.

Importante: Le impostazioni non si escludono a vicenda, bensì si moltiplicano al fine di ottenere una regolazione efficace.

Esempio: Il programmatore è impostato al 150%, il programma al 125% e la stazione al 90%. La regolazione efficace di irrigazione viene calcolata a 1,5 x 1,25 x 0,9 = 1,68 o 168%.

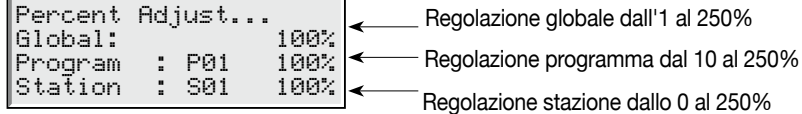

#### **Istruzioni per la regolazione percentuale**

1. Premere il tasto % Adjust (Regolazione percentuale) ... Inizialmente, il cursore è situato nel campo % Adjust dell'impianto. Usare il selettore  $\leftarrow$  + per regolare l'irrigazione del programmatore fino al 900% o fino all'1%. **Nota:** La regolazione del programmatore influisce su tutte le stazioni e su tutti i programmi. Le impostazioni System % non

devono essere regolate se la regolazione concerne specificamente una stazione o un programma.

- 2. Premere la freccia Giù per portare il cursore sul campo **Program:** (Stazione). Il primo campo di immissione è il campo di selezione del programma. Usare il selettore per selezionare il programma da regolare. Premere la freccia Destra  $\bullet$  per spostarsi sul campo Regolazione percentuale. Usare il selettore  $\bullet$  + per regolare l'irrigazione del programma fino al 250% o fino al 10%. Per regolare ulteriori programmi ripetere la voce 2. **Nota:** L'impostazione del programma non deve essere regolata se la regolazione concerne specificamente una stazione.
- 3. Premere la freccia Giù per portare il cursore sul campo **Station:** (Stazione). Il primo campo di immissione è il campo di selezione della stazione. Usare il selettore per selezionare la stazione da regolare. Premere la freccia Destra per spostarsi sul campo Regolazione percentuale. Usare il selettore  $\overline{\phantom{a}}$  + per regolare l'irrigazione della stazione fino al 900% o fino allo 000%. Per regolare ulteriori stazioni ripetere la voce 3.

**Nota:** Regolando l'irrigazione della stazione allo 000% si impedisce l'utilizzo di tale stazione all'interno di un programma. La Regolazione percentuale non influisce su Multi-Manual o Syringe.

### Tasto Partenza

Il tasto Partenza viene usato per eseguire una funzione manuale.

**Nota:** Premendo il tasto Partenza mentre il programmatore è a riposo si visualizza il menu Irrigazione manuale.

Schermata Partenza multimanuale

```
Multi-Manual 
   Starting
      03 
STOP to cancel
```
Schermata Partenza syringe manuale

Syringe Starting Program 01 03 STOP to cancel

Schermata Programma partenza manuale

## Tasto Pausa/Riavvio

II Il comando Pausa viene utilizzato per sospendere il programma attivo o l'irrigazione manuale. La funzione Pausa consente all'utente di specificare la durata della pausa.

#### **Istruzioni sulle funzioni Pausa / Riavvio**

Esempio di funzione Pausa: Il programma 01 è stato attivato manualmente. Mettere in pausa il programma 01 per 30 minuti.

- 1. Premere il tasto Pausa
- 2. Usare il selettore e per selezionare All (Tutti), M-Man o Prg:XX (XX = numero del programma). Quando sono attivi più programmi, usare il tasto freccia Destra per tabulare fino al campo del numero del programma prima di usare il selettore per selezionare il numero del programma giusto. Ai fini del presente esempio, selezionare **Prg: 01**.
- 3. Premere la freccia Giù **contrare il cursore sul campo for:** (Stazione). Usare il selettore  $\sim$  + ed il tasto freccia Destra  $\bullet$  per selezionare la durata della pausa in ore e minuti. Ai fini del presente esempio, impostare la durata della pausa a **00 hr 30 min**.

Lo schermo visualizza:

Pause: Prg: 01 for: 00hr 30 min Press PAUSE to pause 00 Programs Paused

**Nota:** *Il tempo di pausa di default è di 00 hr 05 min.*

4. Premere il tasto Pausa **II** per avviare la funzione Pausa.

Esempio di Riavviare attività del programmatore: Riattivare l'irrigazione del programma 01.

- 1. Premere il tasto Pausa  $\blacksquare$ .
- 2. Usare il selettore  $\leftarrow$  fino a visualizzare il programma giusto o il funzionamento multimanuale. Ai fini del presente esempio, selezionare **Resume: Prg: 01**.

Lo schermo visualizza:

Resume: Prg: 01 Press PAUSE to pause 01 Programs Paused

3. Premere il tasto Pausa **II** per rilasciare la funzione Pausa.

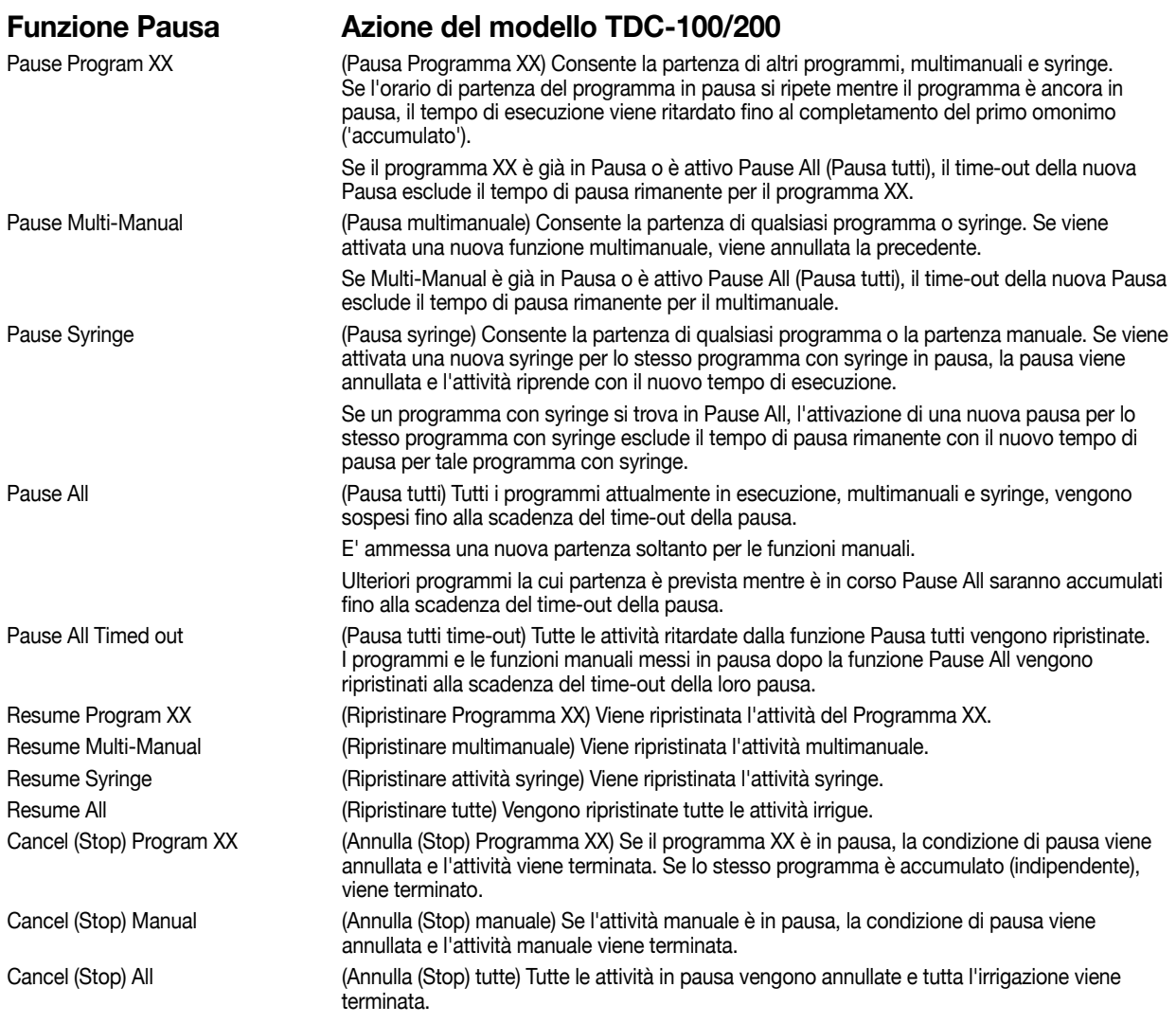

# Tasto Stop

Usare la funzione Stop per annullare il programma o l'irrigazione manuale. Se il programmatore non è attualmente attivo, premendo il tasto Stop non si ottiene alcun effetto.

#### **Istruzioni sulla funzione Stop**

Esempio di funzione Stop: Il programma 01 viene attivato automaticamente. Annullare l'irrigazione per il programma 01.

- 1. Premere il tasto Stop
- 2. Usare il selettore  $\leftarrow$  fino a visualizzare il programma desiderato o la stazione da annullare. Ai fini del presente esempio, selezionare **Cancel: Prg: 01**.

Lo schermo visualizza:

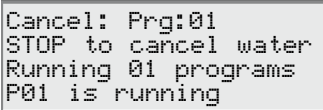

3. Premere il tasto Stop **D**er finalizzare l'annullamento del programma.

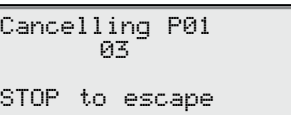

# **Diagnostica**

La funzione diagnostica consente all'utente di monitorare lo stato del collegamento radio Radio Link, controllare la versione di firmware, localizzare guasti delle stazioni utilizzando le opzioni Sequence Stations, controllare l'uso idrico dell'impianto, controllare lo stato dei sensori dell'intero impianto, controllare le tensioni dell'impianto, controllare lo stato di allarme, azzerare gli allarmi ed eseguire l'autodiagnostica dell'impianto.

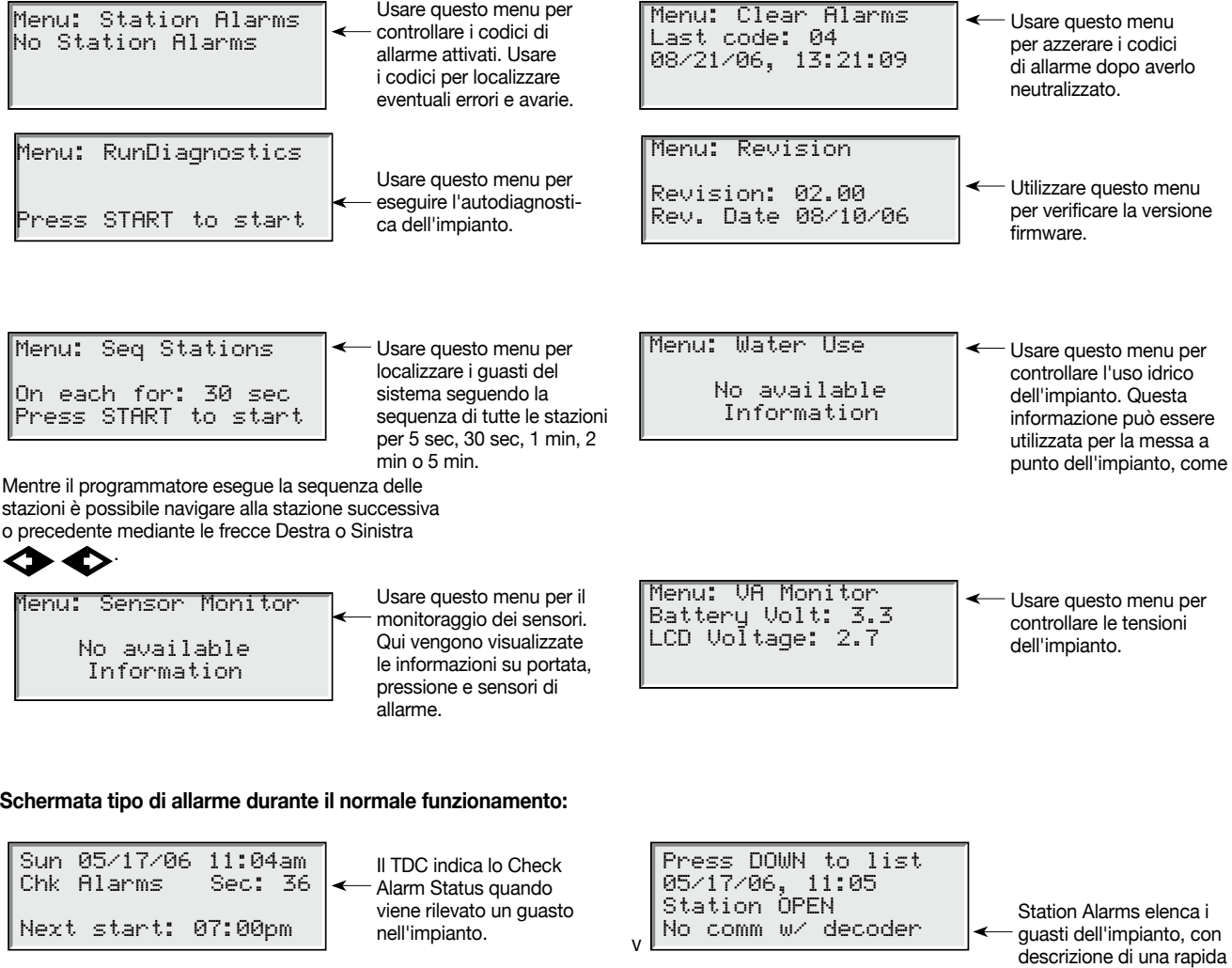

e facile localizzazione guasti dell'impianto.

## Specifiche dei fusibili e dell'interruttore automatico

#### **Alimentazione:**

Interruttore On/Off / Interruttore automatico 1,5A – Ingresso della rete Fusibile 3,15A (lento) – Uscita in campo **Scheda madre:** Fusibile 3,15A

## Specifiche del programmatore

**Tensione di linea:** 100, 220 o 240 V ca, 50/60 Hz, 98 V A

**Assorbimento di corrente (senza carico):** 0,21A a 100-120 V ca, 60 Hz o 0,10A a 200-240 V ca, 50 Hz

**Assorbimento di corrente (carico massimo):** 0,91 A a 100-120 V ca, 60 Hz o 0,45 A a 200-240 V ca, 50 Hz

**Intensità di corrente:** 28 V ca

Corrente massima disponibile per il carico: 3,15 A (90 VA) Carico massimo per stazione: 0,0036A (0,01 VA)

**Limiti di temperatura:** da -10°C a +60°C (da -10,00°C a 60,00°C)-

**Temperatura di conservazione:** da -30°C a 65°C (da -22°F a 149°F)

# Compatibilità elettromagnetica

#### **Radio conforme a FCC Parte 22 e Parte 90 delle normative FCC**

**U.S.:** Questa apparecchiatura è stata collaudata e dichiarata conforme alle limitazioni stabilite per i dispositivi digitali FCC di Classe A, conformemente alla Parte 15 delle normative FCC. Questi limiti sono stati progettati per garantire una protezione ragionevole contro le interferenze dannose quando l'apparecchiatura è utilizzata in un ambiente commerciale. L'apparecchiatura genera, utilizza e può emettere energia in radiofrequenza e, nel caso non venisse installata e utilizzata secondo il manuale di istruzioni, potrebbe causare interferenze nocive alle comunicazioni radio. E' probabile che l'uso in aree residenziali causi interferenze dannose; in tal caso spetta all'utente correggerle a proprie spese.